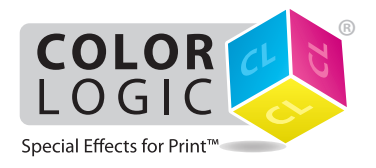

# Using the EFI ™ Fiery **Multi Pass White Application**

EFI created a Fiery Multi Pass White Application that enables printing of Color-Logic designs with White Toner on metallic substrates that require multi pass processing:

#### **Metallic Substrate – Print 2-Pass PDF files with White Toner**

This workflow applies White Toner as a background and omits areas where the Color-Logic Spot Color (CL 4713 SILVER) is applied for the metallic substrate to show through. White is printed on the first pass. CMYK is printed on the second pass.

*The Multi Pass White Application is available as a system patch and can be installed via system update. You can also contact your technical representative for more information on how to get the application installed on your Fiery server.*

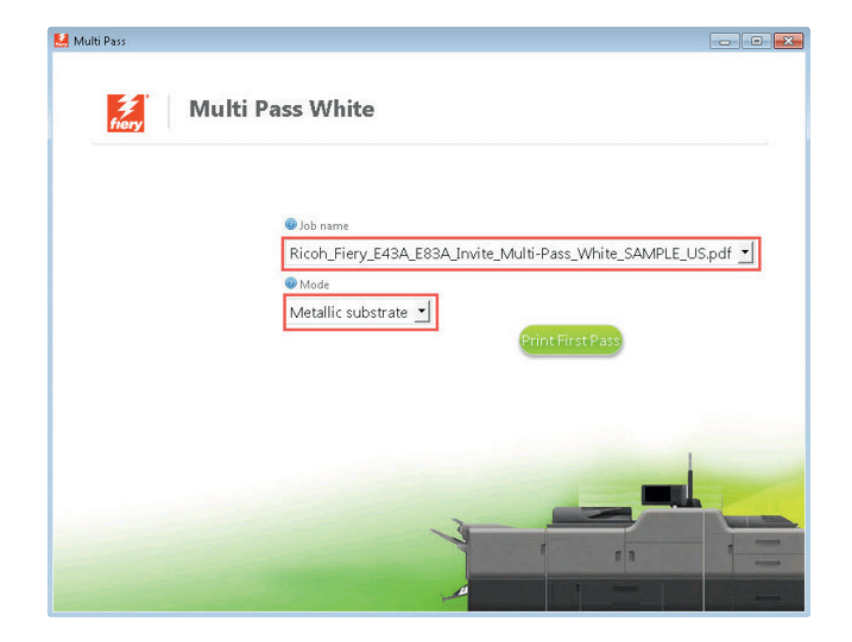

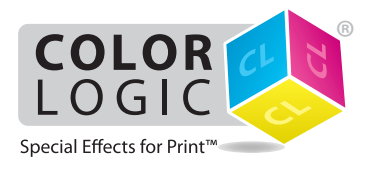

## Printing on Metallic Substrates

The purpose of this tutorial is to demonstrate how to print a PDF file in a 2-Pass workflow with the Color-Logic "CL 4713 SILVER" Spot Color incorporated in the design, applying White Toner on a metallic substrate using Fiery Command WorkStation and EFI FieryMulti Pass White Application.

#### **Basics Design Steps**

**1.** Open or create the Color-Logic design that will be printed on metallic substrate with white toner.

**2.** Export your **PDF file** as PDF/X-3 (PDF1.3 or newer).

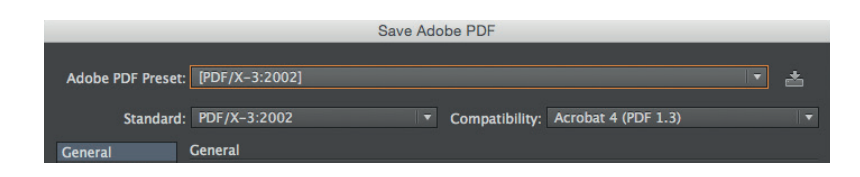

### **Printing**

**1.** Open Fiery Command WorkStation and import the desired file by clicking on **File > Import Job** or by clicking on the Import button under the **Job Center tab**.

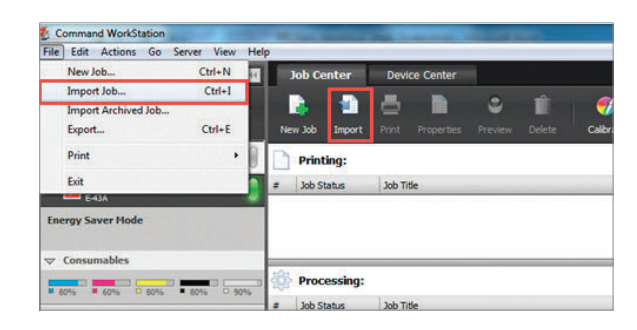

**2.** To import the file, click on **Add**, browse to the file location, then select **Hold**, which will send the file to the Held queue in Fiery Command WorkStation.

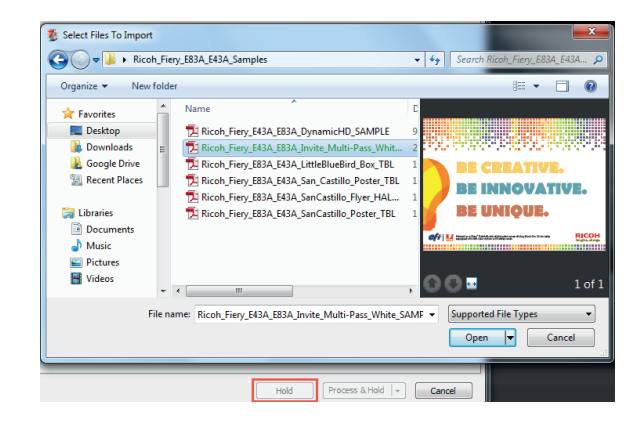

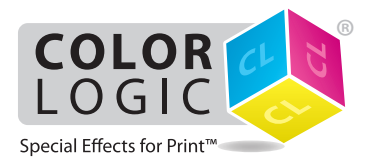

### Printing the 5th Color from **Fiery® Command WorkStation**

**3.** Select the file in the Held queue and open **Job Properties** by right-clicking and selecting Properties or by clicking on the Properties button under the **Job Center tab**. Once opened, go to the **Specialty Color** tab and make sure "**Apply White Toner to spot color(s)**" is selected.

Select any other print settings e.g. media type, media weight, number of copies and then **Click OK**. Select the job in the Held queue then right-click to **Process and Hold**.

**J**d

Visual Editor...

Before you print you need to add the Color-Logic spot colour "**CL 4713 SILVER**" to the specialty color group in Fiery Command WorkStation.

Go to Device Center, click on the **Resources tab**, and select **Specialty Colors**. Select the White specialty color group and click **New**. Type in the name of the spot color (CL 4713 SILVER) and **Click OK**.

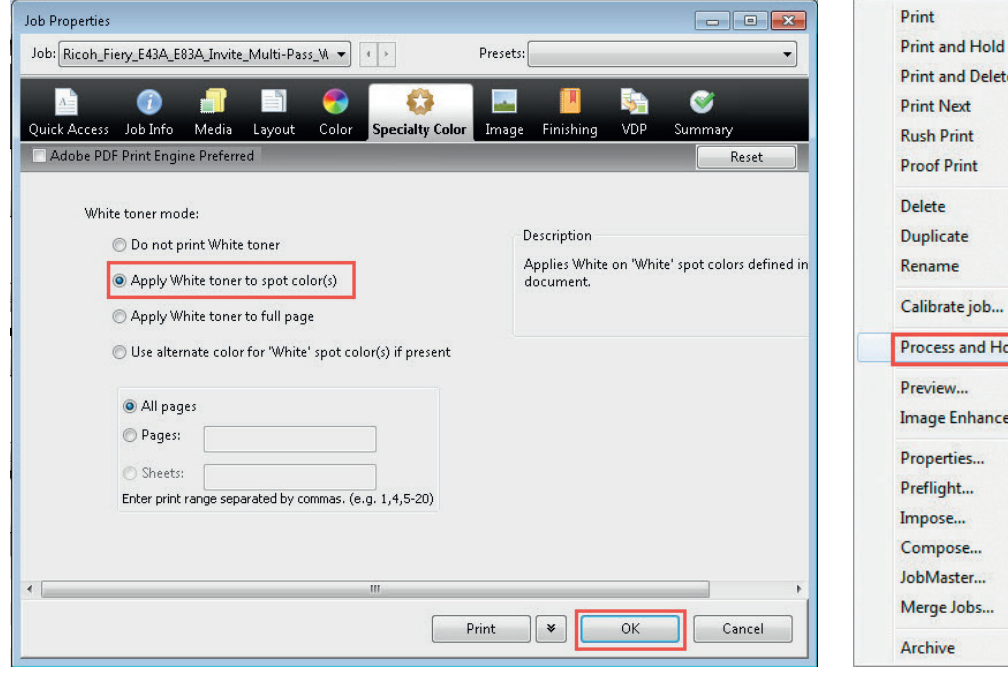

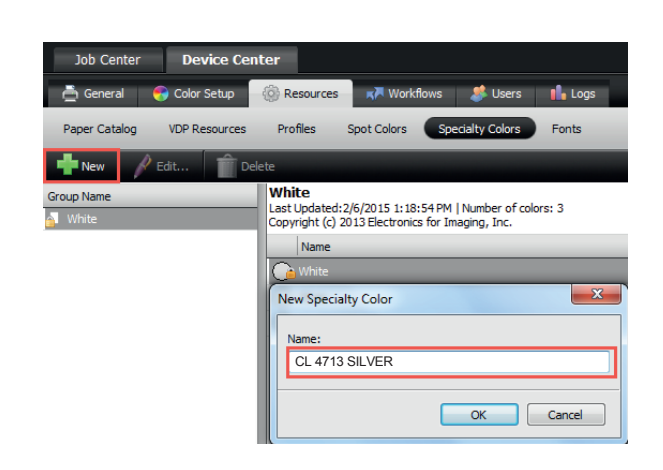

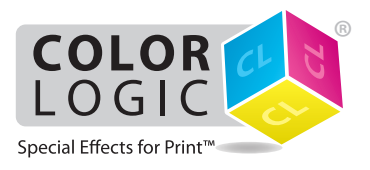

## Using the EFI ™ Fiery® **Multi Pass White Application**

**4.** To access the application go to the Fiery Advanced Controller Interface desktop, click in the upper left corner and select Multi Pass White from the drop-down menu.

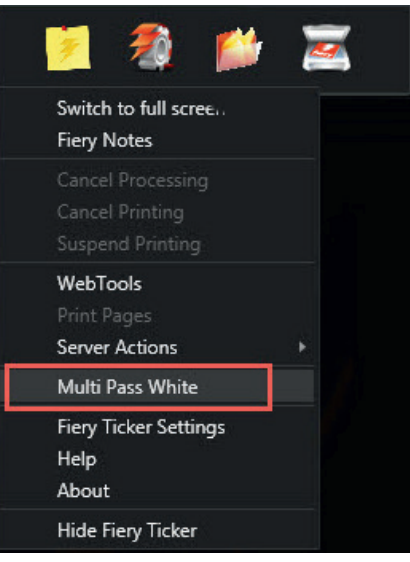

**5.** Choose the job from the list.

*Note: Only the jobs in the Held queue that are enabled for printing with White Toner appear in the list. If your job does not appear in the list, right-click anywhere in the Multi Pass White window and select "Reload."*

Choose the **Metallic Substrate** mode. Click on the Print First Pass button. The printer will print the first pass of the job (White Toner only).

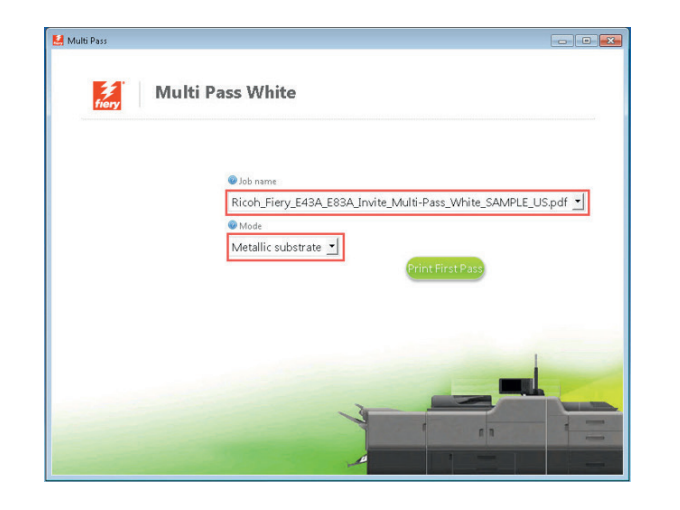

**6.** Before you print the second pass, there are a few steps that you need to complete. **Pick up the print** from the output tray. **Place** the printed sheet **in** the **same input tray** that you specified for the job. **Click Print Next Pass**.

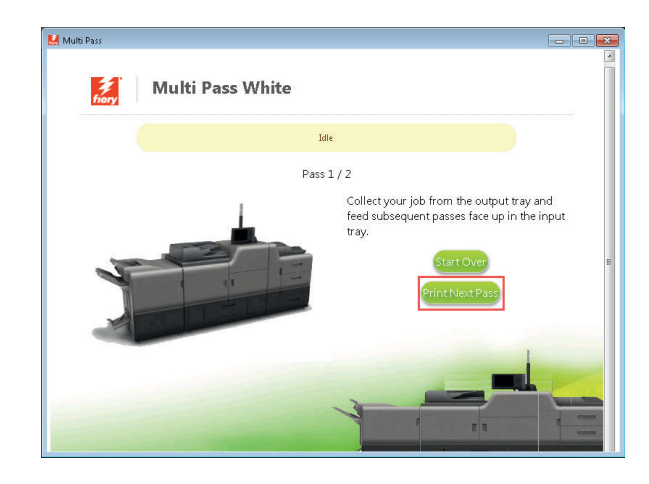